# **Fund Balance Report**

The purpose of this document is to run a report in the Financial Data Warehouse (FDW) to display the balance of a fund. This example displays the balance for the TS025 fund.

Assumptions:

- You have access to the FDW.
- You know how to login to the FDW.
- A. Select the "Financial Reporting" dashboard:

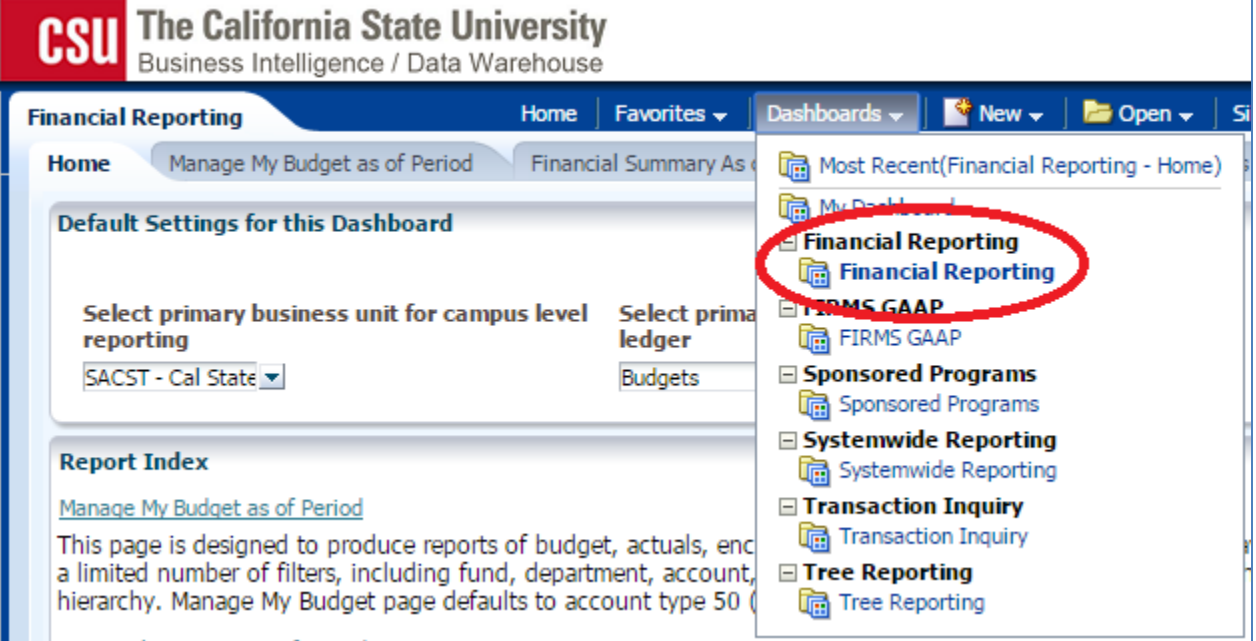

If you have already setup your defaults for the Financial Reporting Dashboard Home, then skip to step B, else do the following:

- 1. Enter "SACST" as the primary business unit
- 2. Enter "Budgets" as the primary budget ledger
- 3. Click on "Apply".

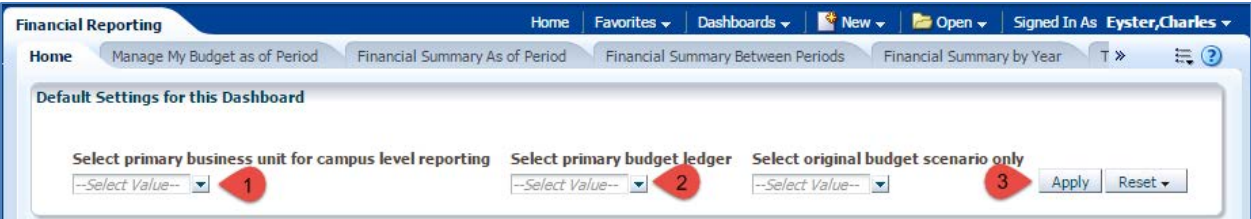

B. Select "Fund Balance" via either of these two links:

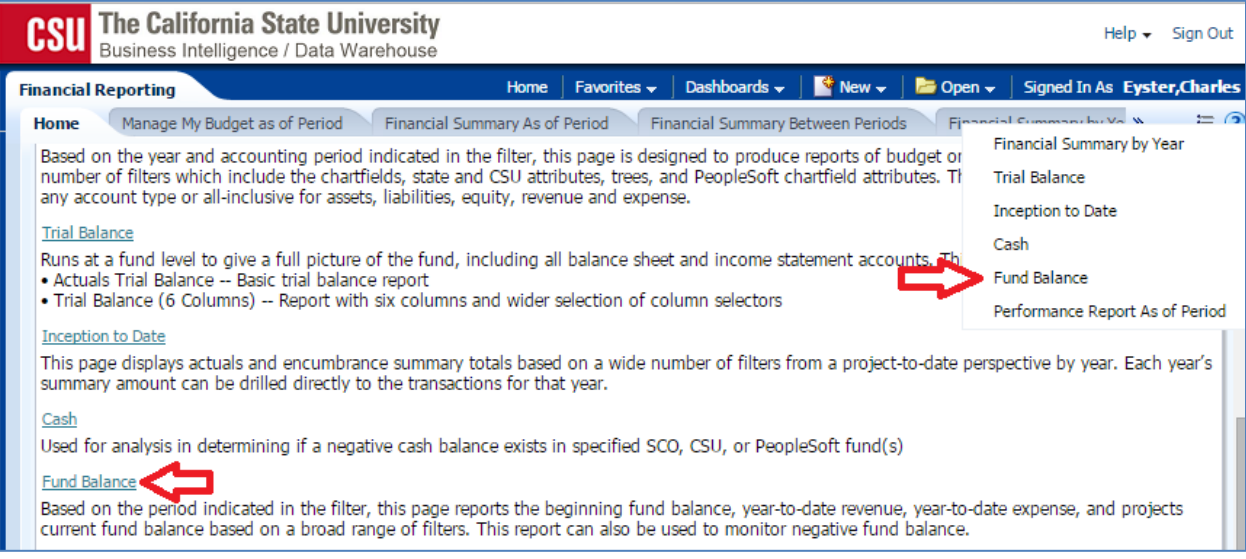

- C. Check and change these report filters if necessary:
	- 1. Select the Business Unit of the fund(s) that you want to see in this report. The most common Business Unit for Sac State is SACST. If you want to report on a Foundation fund, then use the Business Unit SAFND. You may select more than one Business Units, but you must select at least one.
	- 2. Fiscal Year
	- 3. "As of Period"

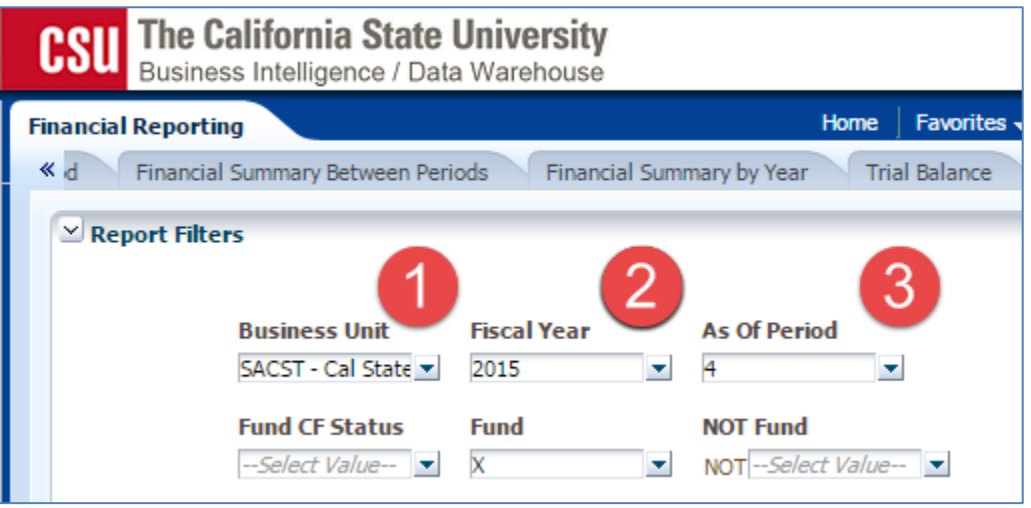

### D. Remove Fund "X" by:

- 1. Click on the drop-down arrow next to Fund
- 2. Click on the checked box next to "X"
- 3. Click on "More/Search…" at the bottom of the drop-down box.

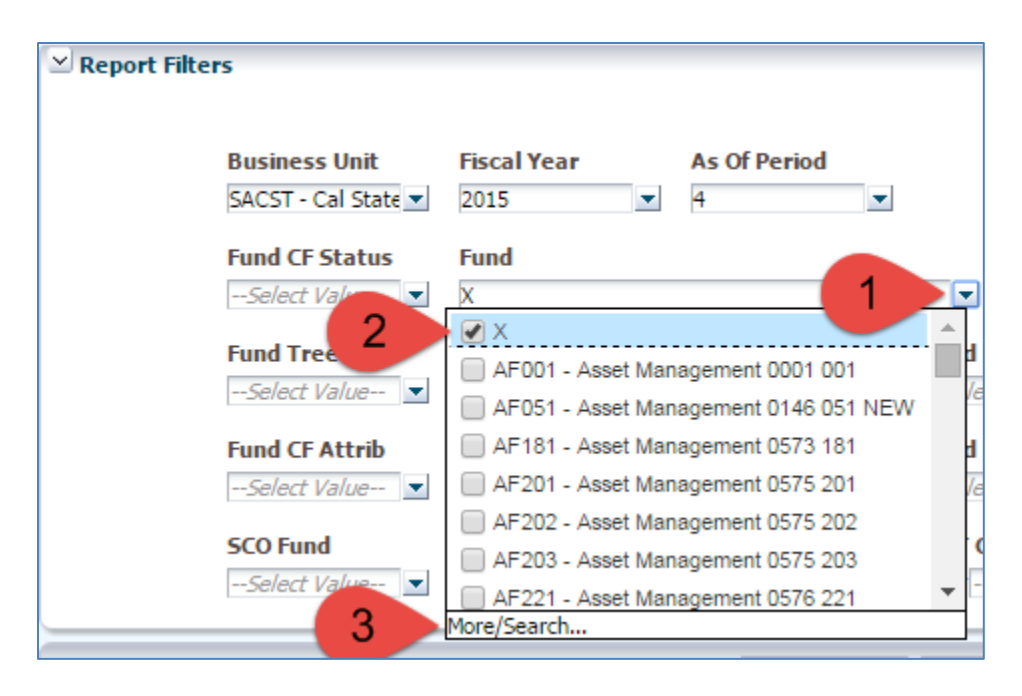

- E. Add Fund TS025:
	- 1. Enter "TS025" to search for that fund (in upper case) and
	- 2. Click the Search button
	- 3. Note that the "Match Case" box is checked in this example.

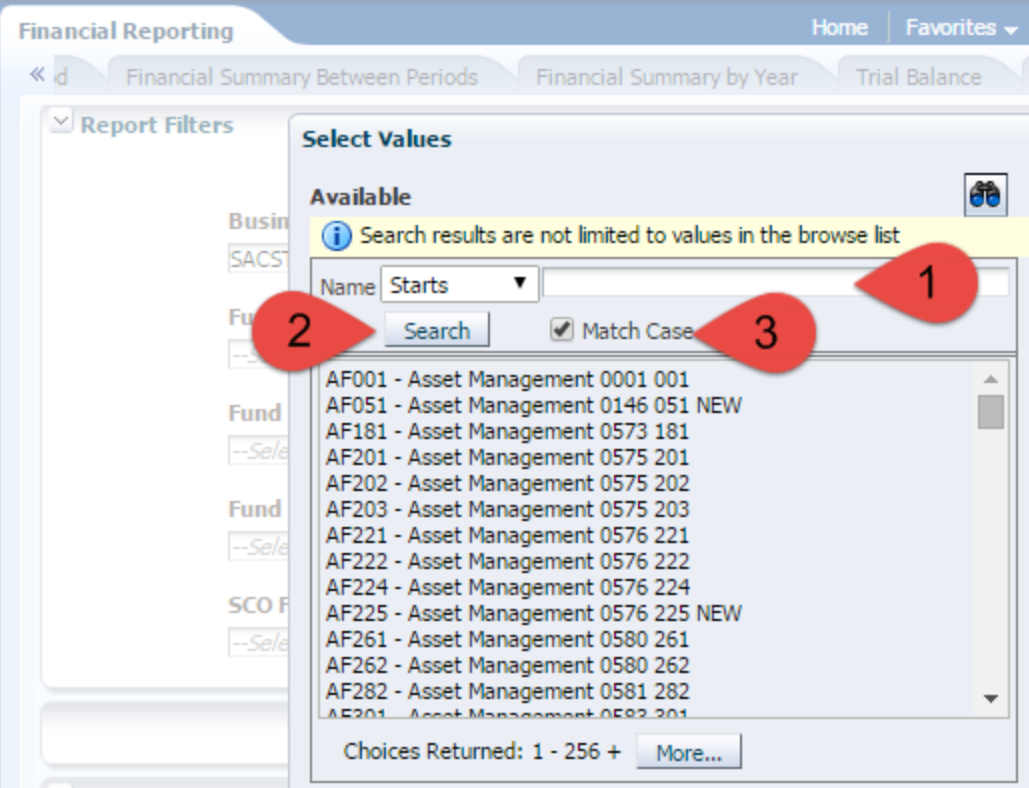

- F. Continue adding TS025:
	- 1. Double click on "TS025 Make-Up Test Fee", then

#### 2. Click on the OK button.

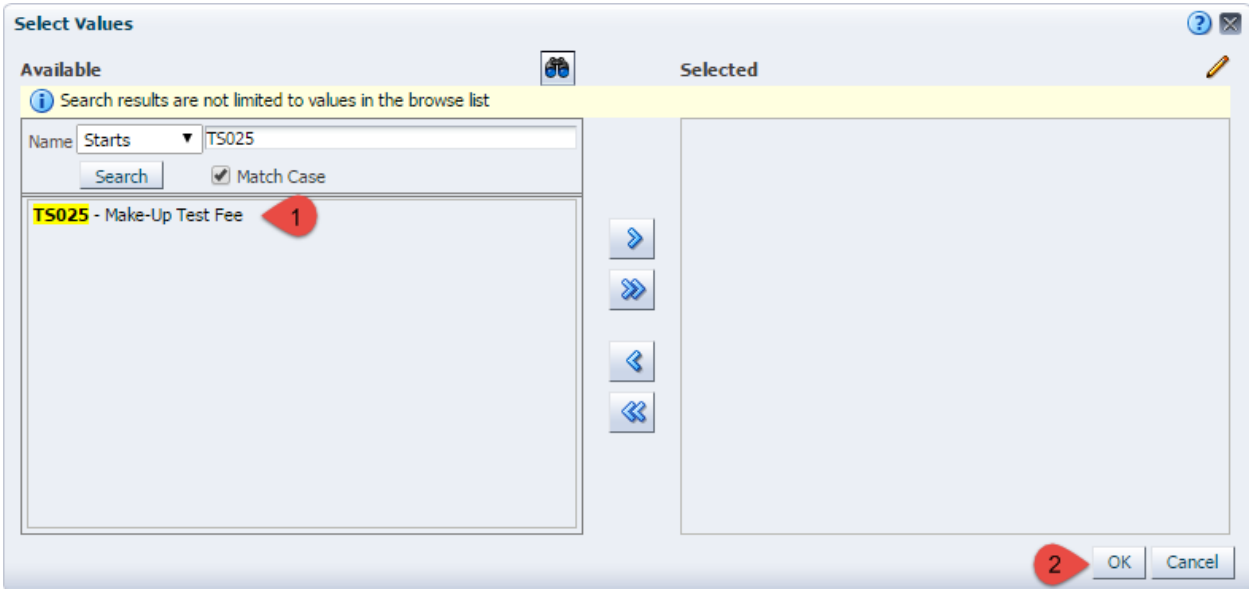

G. Click on the "Apply Filters" button (step 1 below):

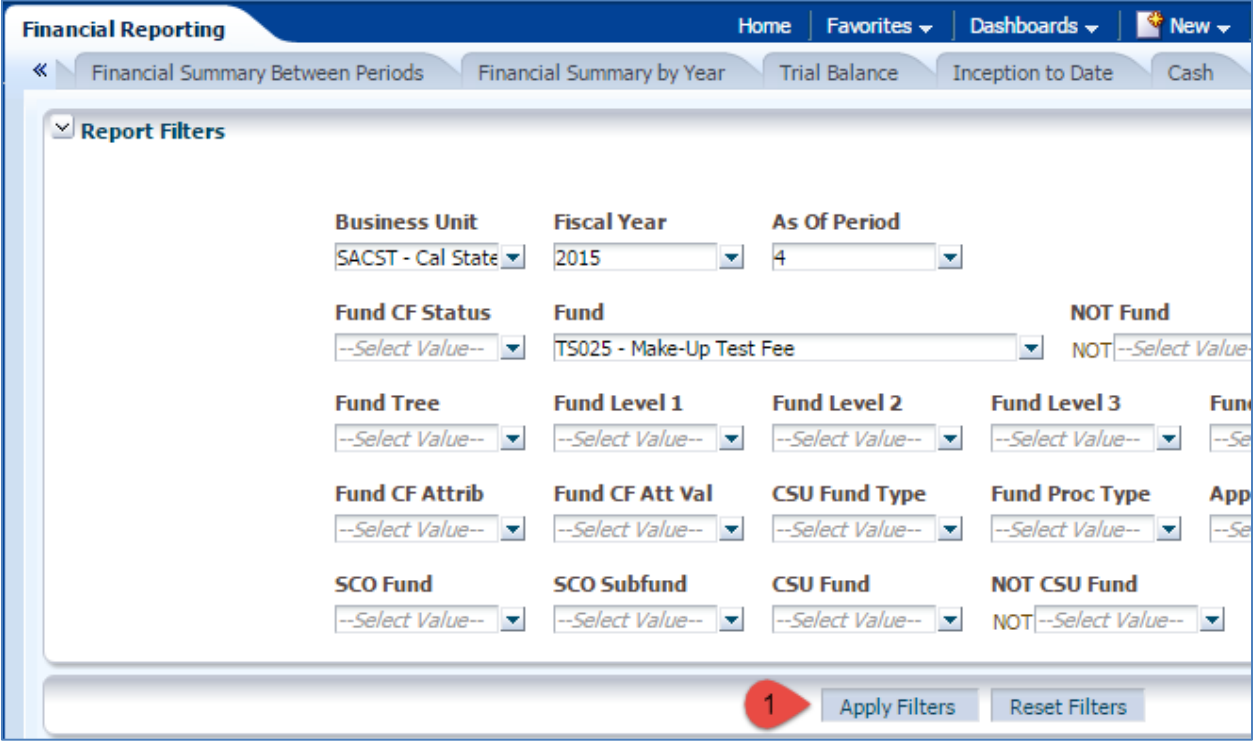

- H. This is my default report output. I want to change these columns:
	- 1. "Show Column 1" "SCO Fund Fdescr"
	- 2. "Column 2" "CSU Fund Fdescr"
	- 3. "Column 3" "Fund Fdescr"

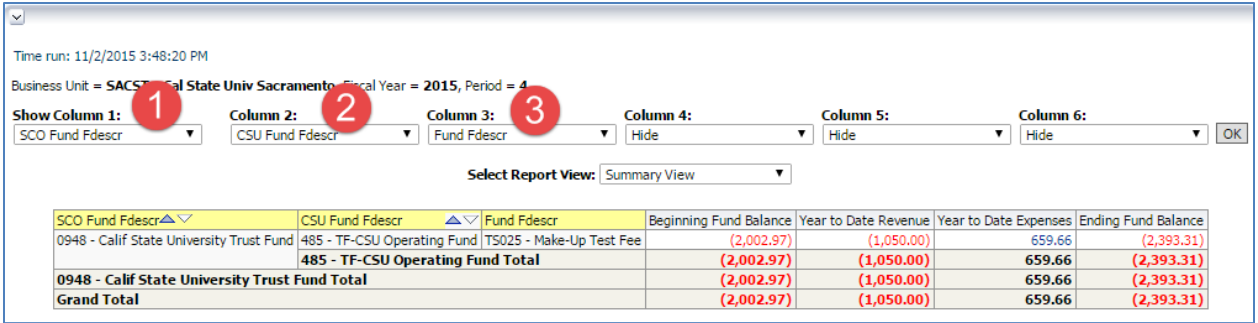

- I. I changed the columns to these values:
	- 1. Fund Fdescr
	- 2. CSU Fund
	- 3. 'Hide'
	- 4. Click on the "OK" button.

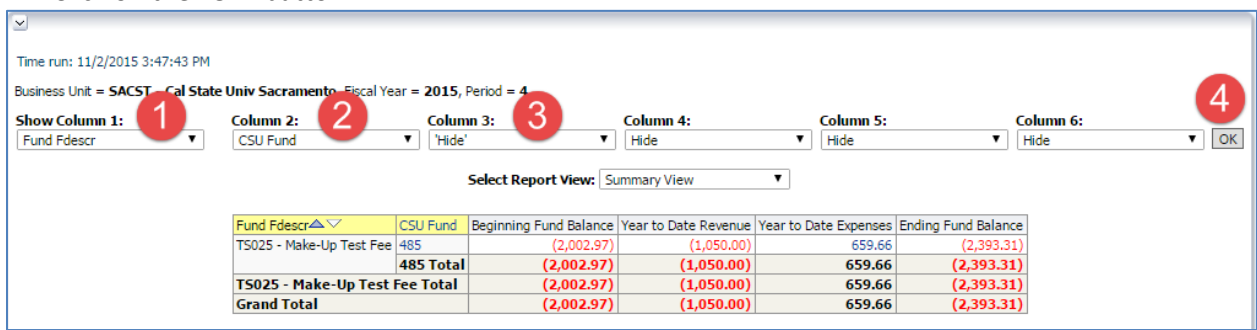

J. Change the "Select Report View" to "Encumbrance View":

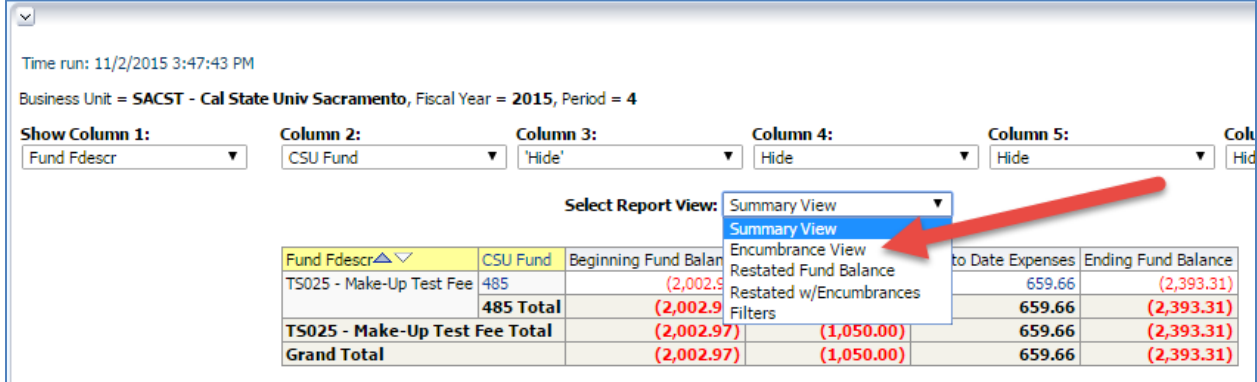

- K. Result:
	- 1. The top section of the results has columns that you can change.
	- 2. The middle section has values, some of which you can drill to get more details Totals do not support the drill functionality.
	- 3. The bottom section contains the report criteria. This can be useful for future reference or to report what you were doing when you noticed a problem.

Also, note the "Export" link at the bottom of the page to export your data to an Excel spreadsheet.

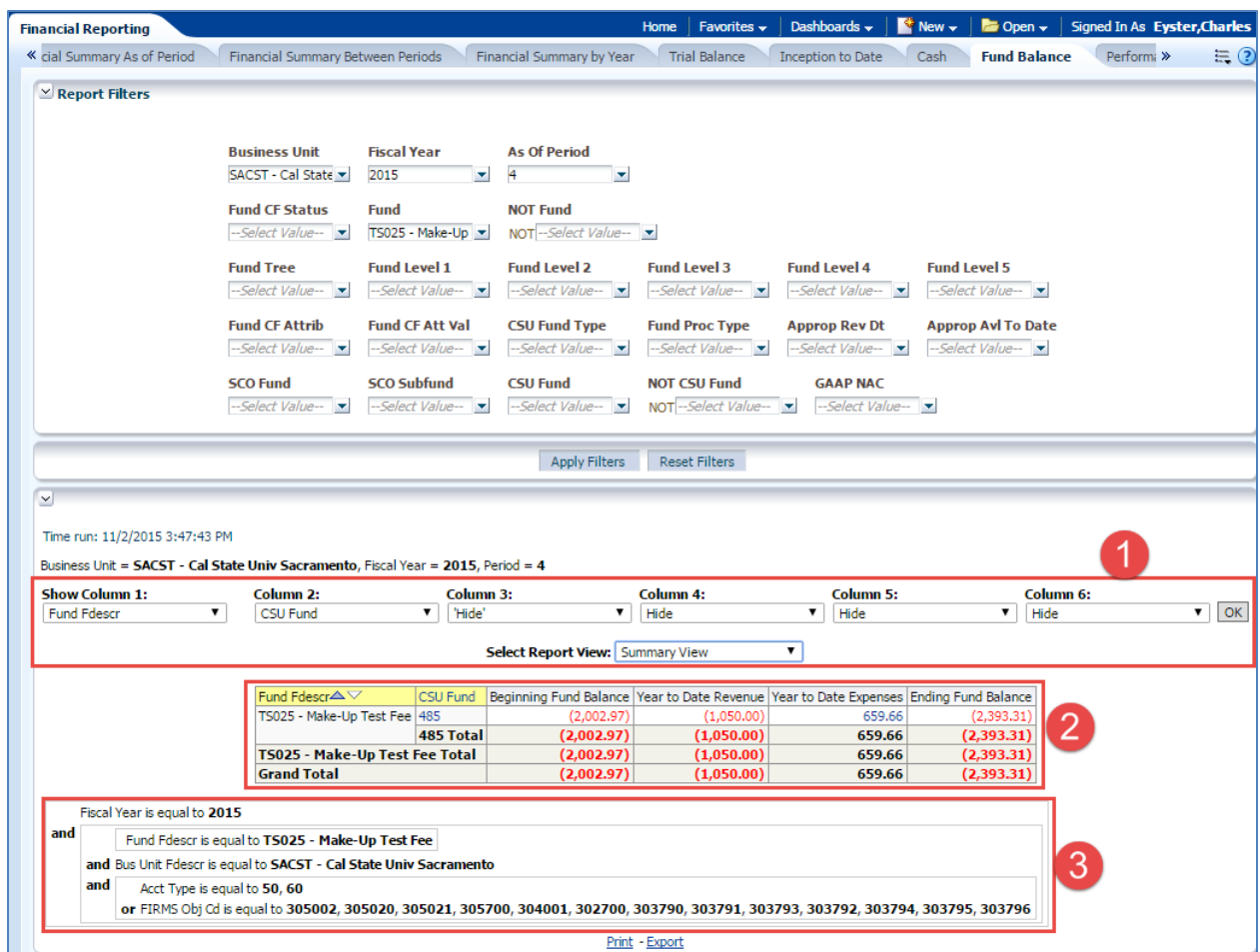

Select the "Encumbrance View" to include encumbrances. This will enable users to see their cash. Note that this value for cash will not include encumbrances nor accounts payable.

## Optional Step:

### **Save Customization:**

Use a "customization" to save and easily reuse your selected filters. This example will save the above steps as a customization called "FundBalance".

- 1. Click on the "hamburger" in the upper right corner.
- 2. Click on "Save current Customization…":

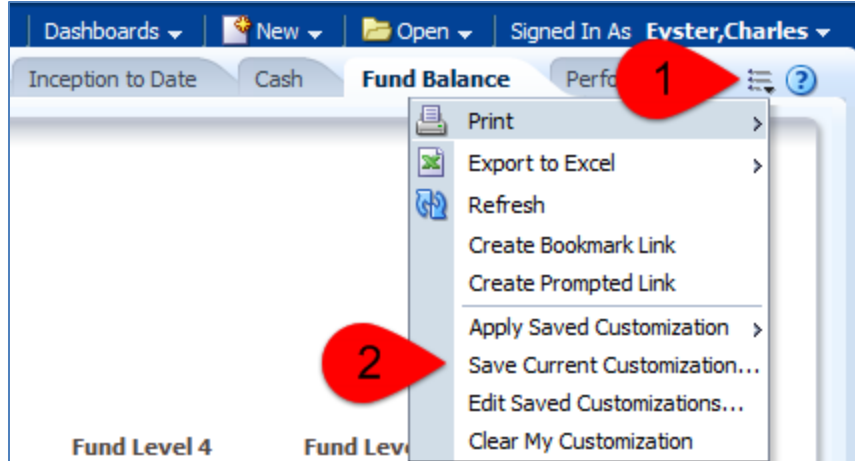

- 3. Enter the name for your new customization.
- 4. Click on the "Make this my default for this page" check box.
- 5. Click on the "OK" button:

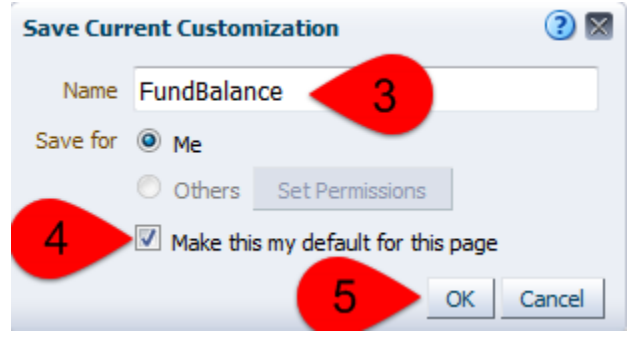